# Övning Arbeta med if och switch

### Övning 1

Steg 1: Starta Visual Studio, skapa ett nytt projekt, genom att klicka på New – Web Site – ASP.NET Empty Web Site. Klicka på OK.

Steg 2: Högerklicka på ditt projekt i Solution Explorer, välj alternativet Add-Add New Item, markera HTML Page, klicka på Add.

Steg 3: Gör några nya rader efter  $\langle \text{body} \rangle$ , skriv därefter in följande:

```
 <script>
        a = false;if (a === true) {
             document.write("Variabel = true."); 
         } else { 
             document.write("Variabel = false."); 
 } 
     </script>
```
Steg 4: Klicka på Debug-Start Debugging.

Steg 5: Verifiera att det visas följande: Variabel = false.

Steg 6: Klicka på Stop Debugging.

Steg 7: Ändra  $a = false$ ; till  $a = true$ ;, klicka därefter på Debug-Start Debugging.

Steg 8: Verifiera att det visas följande: Variabel = true.

Steg 9: Klicka på Stop Debugging.

Övning 2

Steg 1: I Visual Studio, skapa ett nytt projekt, genom att klicka på New – Web Site – ASP.NET Empty Web Site. Klicka på OK.

Steg 2: Högerklicka på ditt projekt i Solution Explorer, välj alternativet Add-Add New Item, markera HTML Page, klicka på Add.

Steg 3: Gör några nya rader efter  $\langle \text{body} \rangle$ , skriv därefter in följande:

```
 <script>
        mittTest = 2;if (mittTest == 1) {
        document.write("Hejsan 1");
        \} else if (mittTest == 2) {
         document.write("Hejsan 2"); 
 } 
         else
         document.write("Hejsan 3"); 
    \langle script\rangle
```
Steg 4: Klicka på Debug-Start Debugging.

Steg 5: Verifiera att det visas följande: Hejsan 2

Steg 6: Klicka på Stop Debugging.

Steg 7: Ändra mittTest = 2; till mittTest = 3;, klicka därefter på Debug-Start Debugging.

Steg 8: Verifiera att det visas följande: Hejsan 3.

Steg 9: Klicka på Stop Debugging.

Övning 3

Steg 1: I Visual Studio, skapa ett nytt projekt, genom att klicka på New – Web Site – ASP.NET Empty Web Site. Klicka på OK.

Steg 2: Högerklicka på ditt projekt i Solution Explorer, välj alternativet Add-Add New Item, markera HTML Page, klicka på Add.

Steg 3: Gör några nya rader efter  $\langle \text{body} \rangle$ , skriv därefter in följande:

```
<p>Klicka på knappen.</p>
<button onclick="myFunction()">Prova</button>
    <script>
       function myFunction() { 
         var person = prompt ("Ange alternativ (1-3)", "0");
          switch (person) { 
          case "1": 
            document.write("Alternativ 1 matades in!");
```

```
 case "2": 
           document.write("Alternativ 2 matades in!");
          case "3": 
            document.write("Alternativ 3 matades in");
          default: document.write("Varkens 1, 2 eller 3 skrevs 
in!"); 
     } 
    } 
</script>
```
Steg 4: Klicka på Debug-Start Debugging.

Steg 5: Skriv in ett värde mellan 1-3.

Alternativ 1 matades in!

Fick du det förväntade resultatet?

Steg 6: Klicka på Stop Debugging.

Steg 7: Ändra i din kod så att exekvering avbryts när rätt resultat visas.

Steg 8: Klicka på Debug-Start Debugging.

Steg 9: Skriv in ett värde mellan 1-3.

Alternativ 1 matades in!

Fick du det förväntade resultatet?

Steg 10: Klicka på Stop Debugging.

Övning 4

Steg 1: I Visual Studio, skapa ett nytt projekt, genom att klicka på New – Web Site – ASP.NET Empty Web Site. Klicka på OK.

Steg 2: Högerklicka på ditt projekt i Solution Explorer, välj alternativet Add-Add New Item, markera HTML Page, klicka på Add.

Steg 3: Gör några nya rader efter <body>, skriv därefter in följande:

```
 <p>Klicka på knappen.</p>
     <button onclick="myFunction()">Skriv in betyg</button>
         <script>
              function myFunction() { 
                  var betyg = prompt("Ange alternativ (A-F)", ""); 
                  switch (betyg) { 
                      case "a": 
                     case "A": 
                          document.write("Perfekt, du är grym!"); 
                      break; 
                     case "b": 
                     case "B": 
                          document.write("Bra jobbat!"); 
                      break; 
                     case "c": 
                     case "C": 
                          document.write("Bra jobbat, lite mer kan du!"); 
                      break; 
                     case "d": 
                     case "D": 
                          document.write("Bra jobbat!"); 
                      break; 
                     case "e": 
                     case "E": 
                          document.write("Du är klar!"); 
                      break; 
                     case "f": 
                     case "F": 
                          document.write("Du har lite att arbeta med!"); 
                      break; 
                     default: document.write("Du har skrivit in fel 
betyg!"); 
 } 
 } 
         </script>
```
Steg 4: Klicka på Debug-Start Debugging.

Steg 5: Skriv in ett betyg.

Fick du det förväntade resultatet?

Steg 6: Klicka på Stop Debugging.

Steg 7: Klicka på Debug-Start Debugging.

Steg 9: Skriv in ett felaktigt betyg.

Fick du det förväntade resultatet?

Steg 10: Klicka på Stop Debugging.

# Övning for och while

## for

Steg 1: Starta Visual Studio, skapa ett nytt projekt, genom att klicka på New – Web Site – ASP.NET Empty Web Site. Klicka på OK.

Steg 2: Högerklicka på ditt projekt i Solution Explorer, välj alternativet Add-Add New Item, markera HTML Page, klicka på Add.

Steg 3: Gör några nya rader efter <body>, skriv därefter in följande:

```
 <script>
          for (myInt = 0; myInt < 10; myInt++)
 { 
             document.write(myInt + "<br />");
 } 
       </script>
```
Steg 4: Klicka på Debug-Start Debugging.

Steg 5: Verifiera att det visas värde 0-9

Steg 6: Klicka på Stop Debugging.

Gör övningarna nedan.

Övning 2

Skriv ett program som räknar ner från 30 till 1, som bilden visar:

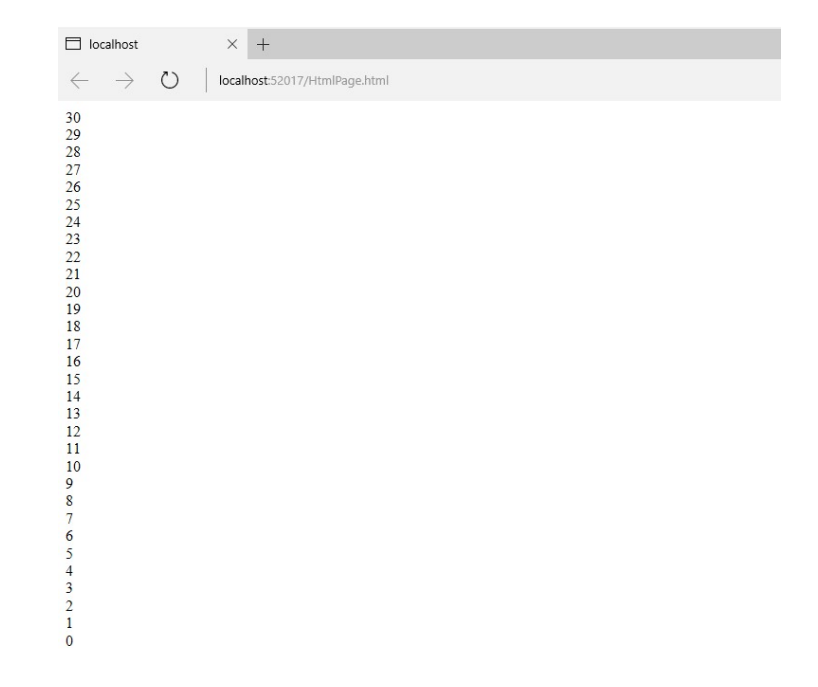

#### Övning 3

Skriv ett program som läser in ett positivt heltal, programmet skall sedan summera alla tal från 1 till och med det inmatade talet, enligt bilderna nedan.

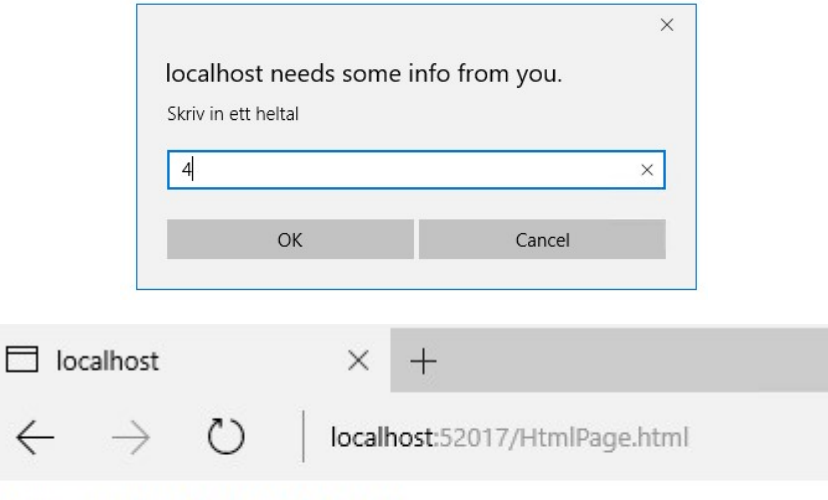

Summan av tal 1 till 4 blev 10

## while

Steg 1: Starta Visual Studio, skapa ett nytt projekt, genom att klicka på New – Web Site – ASP.NET Empty Web Site. Klicka på OK.

Steg 2: Högerklicka på ditt projekt i Solution Explorer, välj alternativet Add-Add New Item, markera HTML Page, klicka på Add.

Steg 3: Gör några nya rader efter <body>, skriv därefter in följande:

```
<script> 
             i = 0;while(i < 10) {
                    document.write(i + "<br /);
                    i = i + 1; } 
       </script>
```
Steg 4: Klicka på Debug-Start Debugging.

Steg 5: Verifiera att det visas värde 0-9

Steg 6: Klicka på Stop Debugging.

## do while

Steg 1: Starta Visual Studio, skapa ett nytt projekt, genom att klicka på New – Web Site – ASP.NET Empty Web Site. Klicka på OK.

Steg 2: Högerklicka på ditt projekt i Solution Explorer, välj alternativet Add-Add New Item, markera HTML Page, klicka på Add.

Steg 3: Gör några nya rader efter < $body$ >, skriv därefter in följande:

```
<script> 
   myInt = 0; do { 
        document.write("Inuti loop:" + myInt + 
" \, br \, ") ;
         myInt++; 
 } 
        while (myInt \leq 10);
```

```
 document.write("Utanför loop:" + myInt);
```
 $\langle$ /script $\rangle$ 

Steg 4: Klicka på Debug-Start Debugging.

Steg 5: Klicka på Stop Debugging.